# THE KANSAS CITY PUBLIC LIBRARY ACCESS

#### Join a Zoom meeting

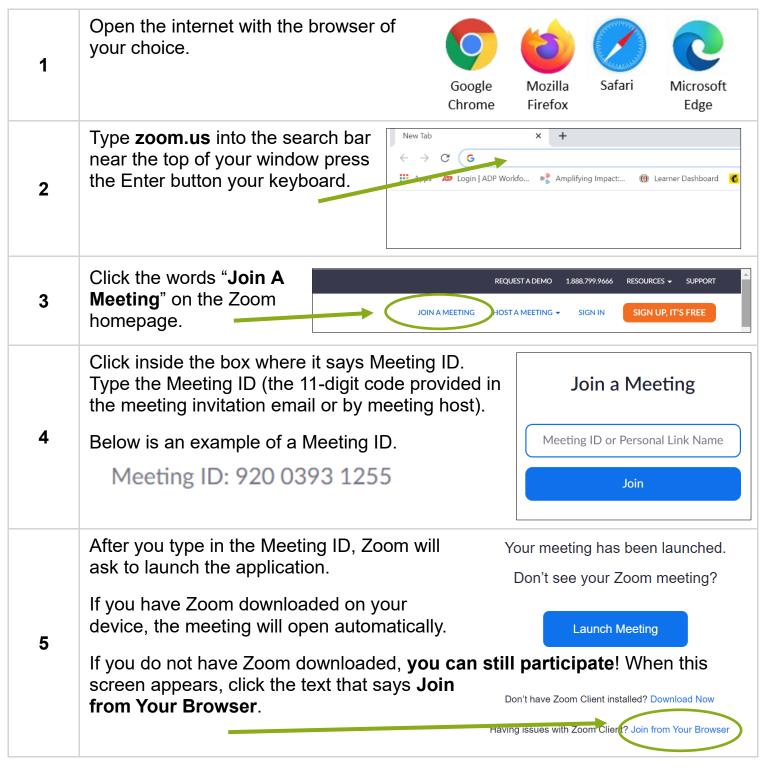

# THE KANSAS CITY PUBLIC LIBRARY ACCESS

#### Join a Zoom meeting

For privacy, meetings can have passwords so **Enter meeting password** that only invited guests can join. If there is a password, it will be shared with you in advance. Meeting password 5 Type it into the box and then click the Join Meeting button. Join Meeting Type in your name so others in the Your Name meeting will know it's you. Your Name You may see a CAPTCHA. This is just another security measure to make sure only invited guests can 6 enter the meeting. You may need I'm not a robot to select boxes with similar images or type a code that appears. The following details will help you successfully navigate **ZOOM SETTINGS** through the settings available to you while in a Zoom meeting. All the following settings and features are available whether you use a phone or tablet or computer to connect. When using a phone, tap anywhere on your screen for the menu Using Zoom from your to appear. The menu automatically disappears after a few seconds to phone give you more room to see your meeting. Slide between different views by swiping left or right across your screen. You can see each person in your meeting and view slides if they are being presented by swiping back and forth.

Join a Zoom meeting

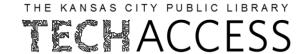

|               | Your device will probably show a pop-up before the meeting starts. The device wants to confirm that Zoom can use your camera and microphone settings during the meeting. This is how other participants will be able to see and hear you. |                                                                                  |  |
|---------------|----------------------------------------------------------------------------------------------------|----------------------------------------------------------------------------------|--|
| Notifications | zoom.us/wc/92003931255/start  zoom.us wants to  Use your camera  Allow  Block                                                                                                    | zoom.us/wc/92003931255/start  zoom.us wants to  Use your microphone  Allow Block |  |
|               | Click the "Allow" option to participate fully in the meeting.                                                                                                    |                                                                                  |  |
| Microphone    | To mute or unmute yourself during a call, click on the microphone icon in the bottom left-hand corner of the Zoom window                                                                                                    |                                                                                  |  |
|               | When you are muted, you will see a red line through the microphone icon.                                                                                                    |                                                                                  |  |
| Camera        | To turn your video off and on during a call, click on the camera icon in the tool tray at the bottom left of your screen.                                                                                                    |                                                                                  |  |
|               | When your video is turned off, you a red line through the camera ico                                                                                                    | ,                                                                                |  |
| Participants  | Click on the participants icon to a meeting with you as shown in the below.                                                                                                    |                                                                                  |  |
|               |                                                                                                    |                                                                                  |  |
|               |                                                                                                    |                                                                                  |  |

## ACCESS

Cancel

#### Join a Zoom meeting

You can also see who has their microphone and camera settings Participants (1) on and off. *‰* □1 Tech Access (Host, me) If you see a red line through an icon, you know that setting is turned off. Click on the chat bubble icon to open the chat box. Click where it says "Type message here", type your message, then press the Enter button on the keyboard Chat to communicate others without interrupting the Chat speaker. To: Everyone ∨ • • • Type message here... When your meeting is finished, click the red Leave Leave button in the lower right-hand corner of the Zoom meeting. Click Leave Meeting to exit the meeting and Zoom **Leave Meeting Leave Meeting**